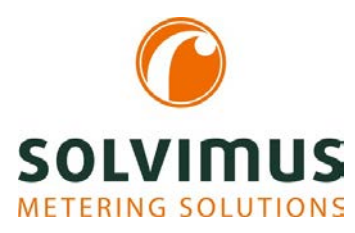

# MBUS-GEV - BENUTZERHANDBUCH

# MBUS-GEV GATEWAY FÜR SMART METERING

Version 1.01 Datum: 13.06.2018

Autor:

Sven Ladegast solvimus GmbH Ratsteichstr. 5 98693 Ilmenau Deutschland

solvimus GmbH - Ratsteichstr. 5 - 98693 Ilmenau - Deutschland Telefon: +49 3677 7613060 – Fax: +49 3677 7613069 – E-Mail: info@solvimus.de MBUS-GEV - Benutzerhandbuch

Dies ist eine Leerseite.

# **Inhaltsverzeichnis**

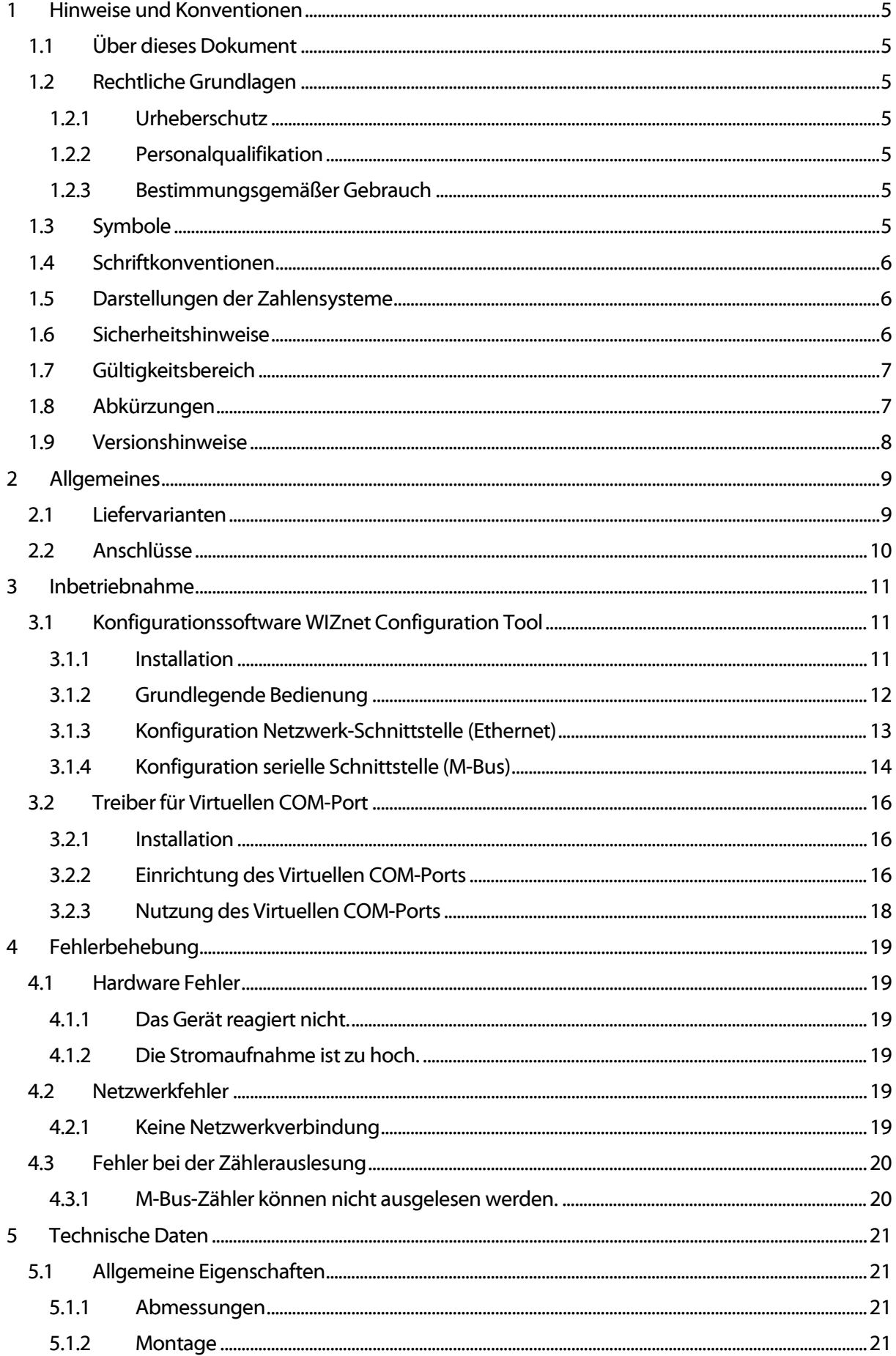

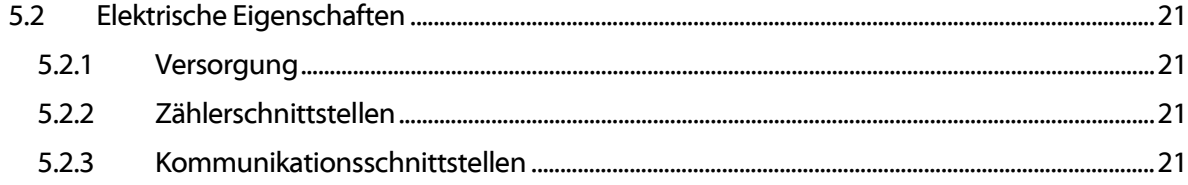

# <span id="page-4-0"></span>1 Hinweise und Konventionen

# <span id="page-4-1"></span>1.1 Über dieses Dokument

Um dem Anwender eine schnelle Installation und Inbetriebnahme der in diesem Handbuch beschriebenen Geräte zu gewährleisten, ist es notwendig, die nachfolgenden Hinweise und Erläuterungen sorgfältig zu lesen und zu beachten.

# <span id="page-4-2"></span>1.2 Rechtliche Grundlagen

## <span id="page-4-3"></span>1.2.1 Urheberschutz

Diese Dokumentation, einschließlich aller darin befindlichen Abbildungen, ist urheberrechtlich geschützt. Urheber ist die solvimus GmbH, Ilmenau. Die Verwertungsrechte liegen ebenfalls bei der solvimus GmbH. Jede Weiterverwendung, die von den urheberrechtlichen Bestimmungen abweicht, ist nicht gestattet. Die Reproduktion, Übersetzung in andere Sprachen, sowie die elektronische und fototechnische Archivierung und Veränderung bedarf der schriftlichen Genehmigung der solvimus GmbH.

Zuwiderhandlungen ziehen einen Schadenersatzanspruch nach sich.

Die solvimus GmbH behält sich Änderungen, die dem technischen Fortschritt dienen, vor. Alle Rechte für den Fall der Patenterteilung oder des Gebrauchsmusterschutzes sind der solvimus GmbH vorbehalten. Fremdprodukte werden stets ohne Vermerk auf Patentrechte genannt. Die Existenz solcher Rechte ist daher nicht auszuschließen.

### <span id="page-4-4"></span>1.2.2 Personalqualifikation

Der in dieser Dokumentation beschriebene Produktgebrauch richtet sich ausschließlich an Fachkräfte der Elektronikbranche oder von Fachkräften der Elektronikbranche unterwiesene Personen. Sie alle müssen gute Kenntnisse in folgenden Bereichen besitzen:

- Geltenden Normen
- Umgang mit elektronischen Geräten

Für Fehlhandlungen und Schäden, die an den beschriebenen Geräten und Fremdprodukten durch Missachtung der Informationen dieses Handbuches entstehen, übernimmt die solvimus GmbH keine Haftung.

### <span id="page-4-5"></span>1.2.3 Bestimmungsgemäßer Gebrauch

Die Komponenten bzw. Baugruppen werden ab Werk falls nötig für den jeweiligen Anwendungsfall mit einer festen Hard- und Softwarekonfiguration ausgeliefert. Änderungen sind nur im Rahmen der in den Dokumentationen aufgezeigten Möglichkeiten zulässig. Alle anderen Veränderungen an der Hard- oder Software sowie der nicht bestimmungsgemäße Gebrauch der Komponenten bewirken den Haftungsausschluss der solvimus GmbH.

Wünsche an eine abgewandelte bzw. neue Hard- oder Softwarekonfiguration richten Sie bitte an die solvimus GmbH.

# <span id="page-4-6"></span>1.3 Symbole

- Gefahr: Informationen unbedingt beachten, um Personen vor Schaden zu bewahren.
- Achtung: Informationen unbedingt beachten, um am Gerät Schäden zu verhindern.
- Beachten: Randbedingungen, die für einen fehlerfreien Betrieb unbedingt zu beachten sind.
- ESD (Electrostatic Discharge): Warnung vor Gefährdung der Komponenten durch elektrostatische Entladung. Vorsichtsmaßnahme bei Handhabung elektrostatisch entladungsgefährdeter Bauelemente beachten.
- Hinweis: Routinen oder Ratschläge für den effizienten Geräteeinsatz.
- Weitere Informationen: Verweise auf zusätzliche Literatur, Handbücher, Datenblätter und Internetseiten.

# <span id="page-5-0"></span>1.4 Schriftkonventionen

Namen von Pfaden und Dateien sind als kursive Begriffe gekennzeichnet. Entsprechend des Systems erfolgt die Notation mittels Schrägstrich (Slash) oder umgekehrtem Schrägstrich (Backslash).

### z. B.: D:\Daten\

Menüpunkte oder Tabs sind fett kursiv gekennzeichnet.

### z. B.: Speichern

Ein Pfeil zwischen zwei Menüpunkten oder Tabs bedeutet die Auswahl eines Untermenüpunkts aus einem Menü oder einen Navigationsverlauf im Webbrowser.

### z. B.: Datei *→* Neu

Schaltflächen und Eingabefelder sind fett dargestellt.

### z. B.: Eingabe

Tastenbeschriftungen sind in spitzen Klammern eingefasst und fett mit Großbuchstaben dargestellt.

### z. B.: <F5>

Programmcodes werden in der Schriftart Courier gedruckt.

### z. B.: END\_VAR

Variablennamen, Bezeichner und Parametereingaben sind im Text als kursive Begriffe gekennzeichnet.

z. B.: Messwert

# <span id="page-5-1"></span>1.5 Darstellungen der Zahlensysteme

Für die Darstellung von Zahlen gelten folgende Konventionen

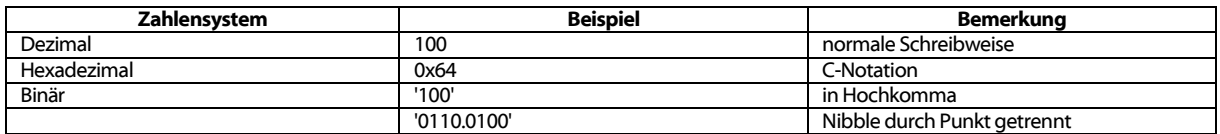

Tabelle 1: Zahlensysteme

# <span id="page-5-2"></span>1.6 Sicherheitshinweise

Vor dem Tausch von Komponenten und Module muss die Spannungsversorgung abgeschaltet werden.

Bei deformierten Kontakten ist das betroffene Modul bzw. der betroffenen Steckverbinder auszutauschen, da die Funktion langfristig nicht sichergestellt ist.

Die Komponenten sind unbeständig gegen Stoffe, die kriechende und isolierende Eigenschaften besitzen. Dazu gehören z. B. Aerosole, Silikone, Triglyceride (Bestandteil einiger Handcremes).

Kann nicht ausgeschlossen werden, dass diese Stoffe im Umfeld der Komponenten auftreten, sind Zusatzmaßnahmen zu ergreifen.

Einbau der Komponenten in ein entsprechendes Gehäuse.

Handhaben der Komponenten nur mit sauberem Werkzeug und Material.

- Die Reinigung ist nur mit einem feuchten Tuch zulässig. Dieses kann mit einer Seifenlösung getränkt sein. Dabei ESD-Hinweise beachten.
- **A** Lösungsmittel wie Alkohole, Aceton usw. sind als Reinigungsmittel nicht zulässig.
- Kein Kontaktspray verwenden, da im Extremfall die Funktion der Kontaktstelle beeinträchtigt und Kurzschlüsse verursacht werden können.
- Baugruppen, speziell OEM-Module sind für den Einbau in Elektronikgehäusen vorgesehen. Die Berührung der Baugruppe darf nicht unter Spannung erfolgen. Die jeweils gültigen und anwendbaren Normen und Richtlinien zum Aufbau von Schaltschränken sind zu beachten.
- Die Komponenten sind mit elektronischen Bauelementen bestückt, die bei elektrostatischer Entladung zerstört werden können. Während des Umgangs mit den Komponenten ist auf gute Erdung der Umgebung (Personen, Arbeitsplatz und Verpackung) zu achten. Elektrisch leitende Bauteile, z. B. Datenkontakte, nicht berühren.

# <span id="page-6-0"></span>1.7 Gültigkeitsbereich

Diese Dokumentation beschreibt das im Titel angegebene Gerät der solvimus GmbH, Ilmenau.

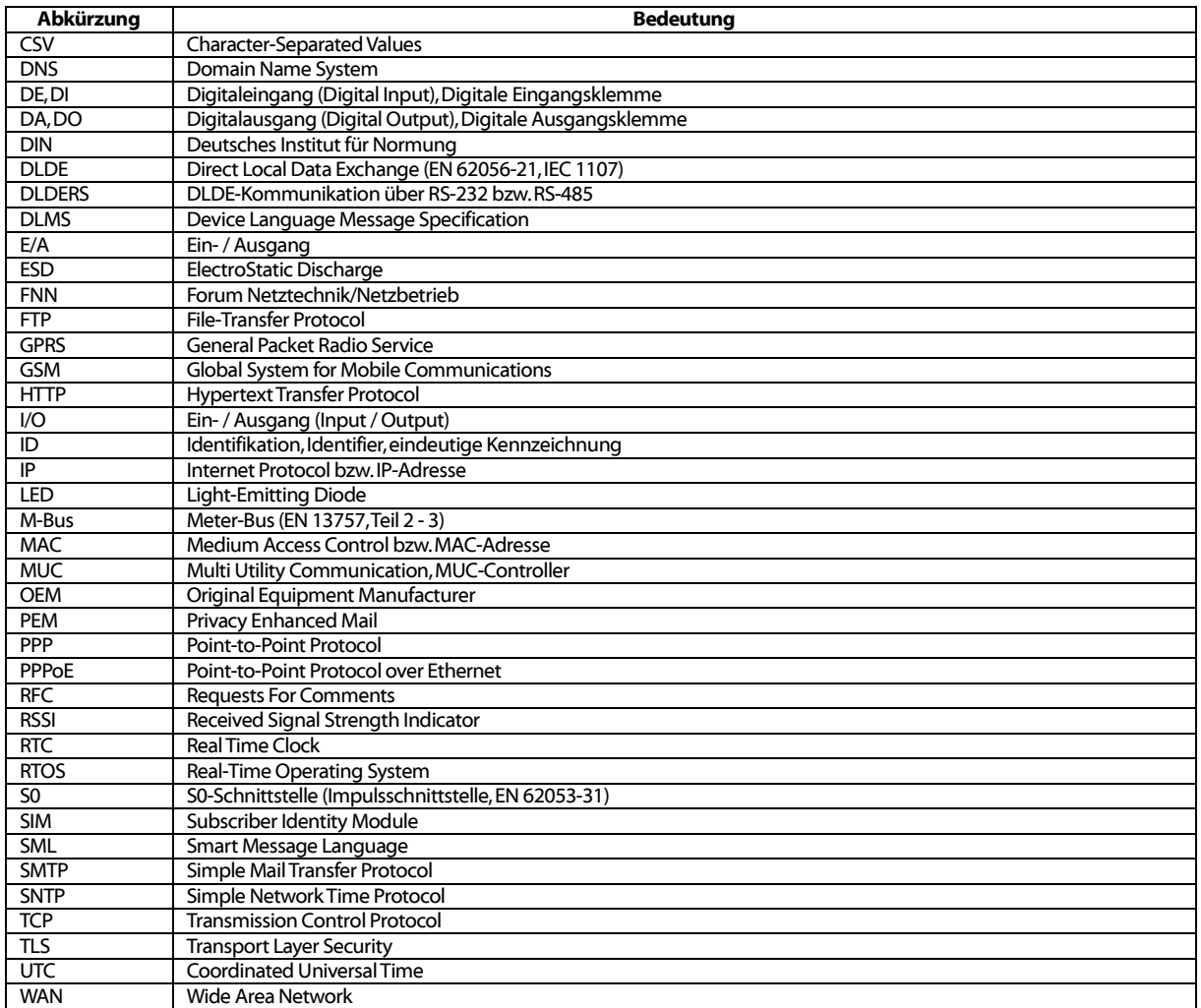

# <span id="page-6-1"></span>1.8 Abkürzungen

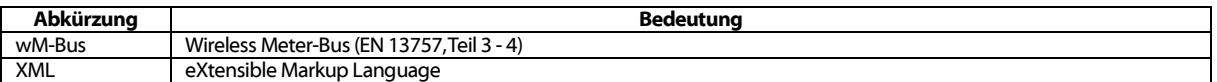

Tabelle 2: Abkürzungen

# <span id="page-7-0"></span>1.9 Versionshinweise

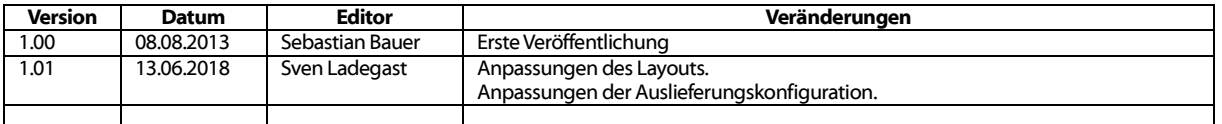

# <span id="page-8-0"></span>2 Allgemeines

Der M-Bus (Meter-Bus) ist eine etablierte Schnittstelle zur automatisierten Zählerauslesung. Vor allem die Einfachheit der Installation (einfaches Zweidrahtsystem mit Speisung durch den Bus) und die hohe Robustheit zeichnen diesen aus. Dies sind spezielle Eigenschaften, die für den Einsatz im industriellen Umfeld interessant sind.

Der M-Bus ist in der Norm EN 13757 definiert. Darin ist neben einer eigenen Physik auch ein eigenes Protokoll festgelegt. Für die Anbindung an andere Systeme ist daher eine Übersetzung notwendig.

Oft erfolgt die Protokollumsetzung und Interpretation der Daten an einem PC oder anderer Leittechnik mit M-Bus-Software. Es muss daher die M-Bus-Physik an vorhandene Schnittstellen angebunden werden. Dies erfolgt üblicherweise mit Pegelwandlern für die RS-232-Schnittstelle. Allerdings ist hierbei die RS-232-Kommunikation auf kurze Strecken begrenzt.

Ethernet als Kommunikationsmedium hingegen ermöglicht weite Strecken und findet bereits breiten Einsatz. Es bietet sich daher an, Daten aus verteilten Anlagen über Ethernet einzusammeln. Mit den Produkten MBUS-GE20V und MBUS-GE80V (im Folgenden kurz MBUS-GEV genannt) stehen zwei Gateways zur Verfügung, welche die M-Bus-Daten transparent über Ethernet übertragen. Mittels eines Treibers für einen Virtuellen COM-Port ist die Anbindung an den PC intuitiv möglich und in bestehende Softwarelösungen einfach integrierbar.

Das Gerät unterstützt auf Seite des M-Bus den Betrieb von 20 bzw. 80 Zählern (Standardlasten). Die Kommunikation wird komplett von der Software auf dem PC gesteuert. Das MBUS-GEV leitet lediglich die Daten durch.

Das MBUS-GEV wird in einem 2TE-Gehäuse (Teilungseinheiten) geliefert und ist für die Hutschienenmontage (DIN Tragschiene 35mm) vorgesehen.

# <span id="page-8-1"></span>2.1 Liefervarianten

Das MBUS-GEV ist ein modular aufgebautes Gateway. Dadurch kann dieses in verschiedenen Varianten angeboten werden und ist so flexibel an die Anforderungen in der jeweiligen Installation anpassbar.

<span id="page-8-2"></span>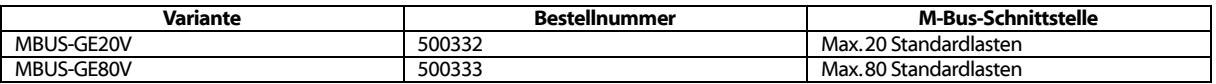

Tabelle 3: Liefervarianten

# <span id="page-9-0"></span>2.2 Anschlüsse

Die Anschlüsse und Schnittstellen des MBUS-GEV sind auf unterschiedlichen Seiten des Geräts herausgeführt.

Folgende Abbildungen zeigen das Gerät:

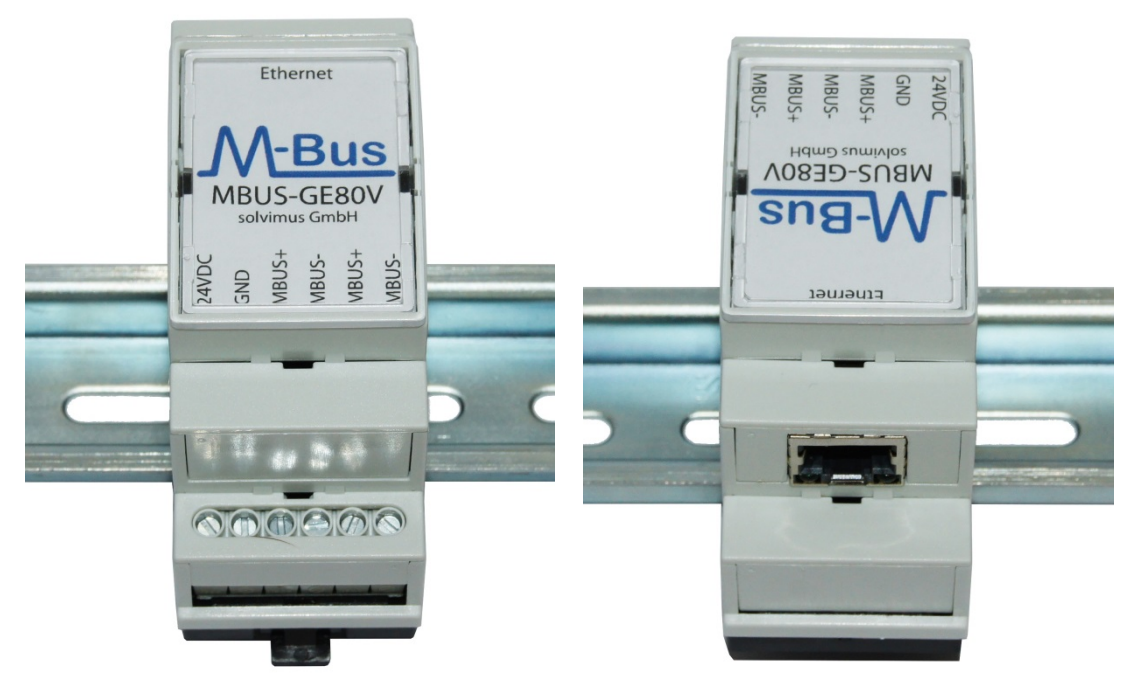

Abbildung 1: MBUS-GE80V

Am MBUS-GEV sind folgende Anschlüsse vorhanden:

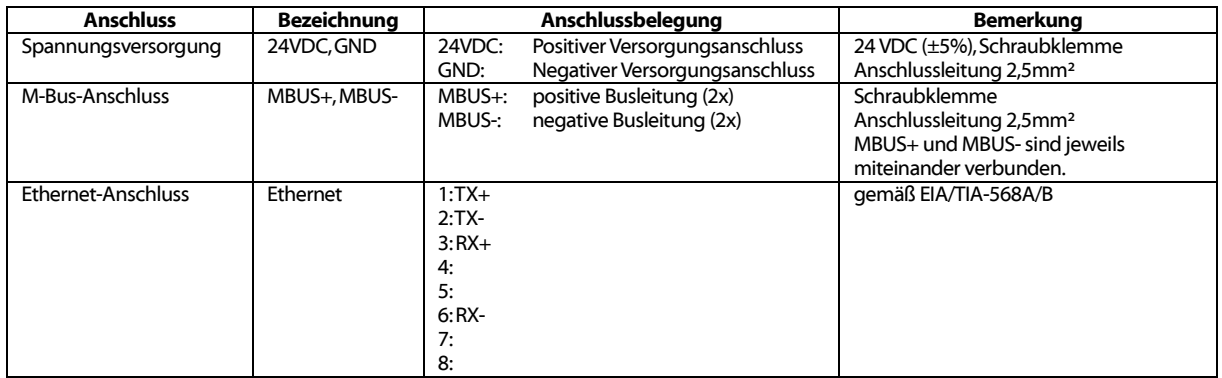

Tabelle 4: Anschlüsse

# <span id="page-10-0"></span>3 Inbetriebnahme

Das MBUS-GEV startet nach dem Anschluss an die Versorgungsspannung selbstständig und konfiguriert sich auf die eingestellten Parameter:

- Konfiguration der Netzwerkschnittstelle (Ethernet) per DHCP oder statische Konfiguration
- Konfiguration der M-Bus-Schnittstelle (z. B. Baudrate, Parität)
- Start des TCP-Servers zur Bereitstellung von Daten über Ethernet

Zur Kommunikation mit dem MBUS-GEV muss auf dem PC ein Virtueller COM-Port installiert sein. Alternativ ist auch die Kommunikation direkt über den TCP-Port des Servers möglich.

Im Lieferumfang ist ein Softwarepaket aus Konfigurationssoftware und COM-Port-Treiber enthalten. Sie benötigen einen PC mit Microsoft Windows Betriebssystem. Die Software ist zu folgenden Betriebssystemen kompatibel:

- Windows NT 4.x
- Windows 2000
- Windows 2003
- Windows XP
- Windows Vista
- Windows 7
- Windows Server 2008
- Alle Windows 64-bit Plattformen

Auch eine Variante für Linux ist auf Anfrage verfügbar.

# <span id="page-10-1"></span>3.1 Konfigurationssoftware WIZnet Configuration Tool

Mit dem WIZnet Configuration Tool wird Ihr MBUS-GE20V oder MBUS-GE80V Gateway für die Kommunikation mit ihrem Computer eingerichtet.

### <span id="page-10-2"></span>3.1.1 Installation

Zur Installation führen Sie bitte folgende Schritte durch:

- Legen Sie bitte den Installationsdatenträger in Ihr Laufwerk und starten Sie die setup.exe.
- Wählen Sie ein Installationsverzeichnis und die gewünschten Nutzer der Installation aus. Sie benötigen etwa 1 MB freien Speicherplatz.
- Bestätigen Sie die abgeschlossene Installation mit dem Button Close.

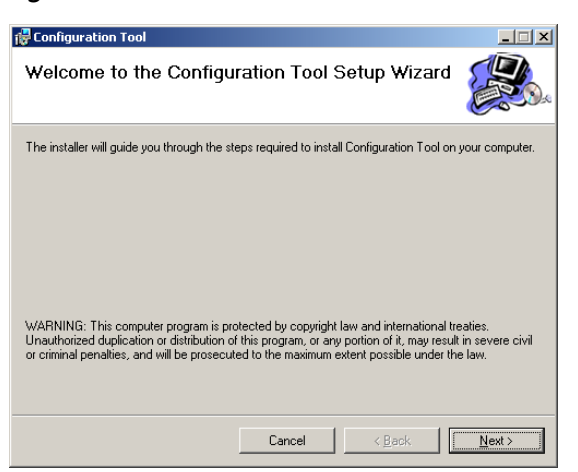

Abbildung 2: Installationsdialog WIZnet Configuration Tool

### <span id="page-11-0"></span>3.1.2 Grundlegende Bedienung

Starten Sie die Konfigurationssoftware. Es öffnet sich nun das Hauptmenü des WIZnet Configuration Tools.

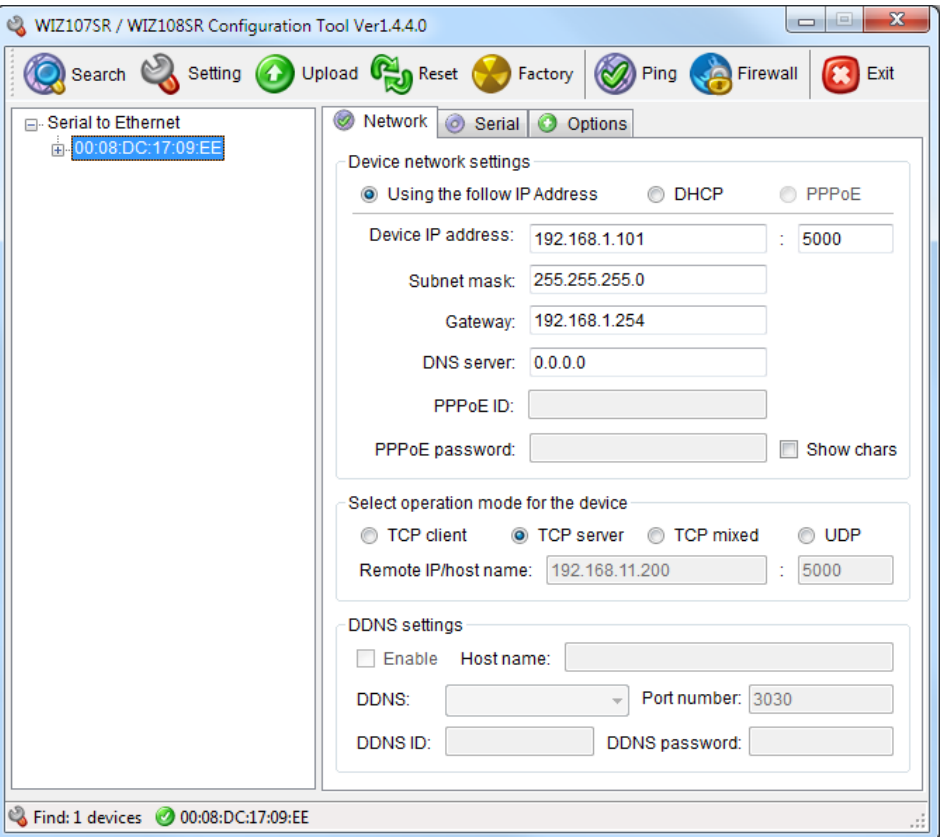

Abbildung 3: Hauptansicht WIZnet Configuration Tool

Beginnen Sie zuerst mit der Suchfunktion *Search*, um im Netzwerk erreichbare Geräte zu erfassen. Mit der Suchfunktion werden alle Geräte, die sich innerhalb eines LAN befinden, automatisch gesucht. Mithilfe UDP broadcast werden alle im Netzwerk angeschlossenen Geräte gefunden.

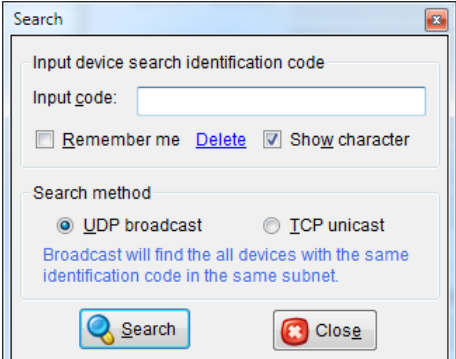

Abbildung 4: Start der Suche mit UDP broadcast

 $\blacktriangledown$ Eine Firewall, auch eine im Betriebssystem integrierte, kann das Auffinden von Geräten blockieren. Bitte Prüfen Sie bei Bedarf die Einstellungen.

Erfolgt die Suche mit TCP unicast, tragen Sie die IP-Adresse direkt in die Suchmaske ein. Das gefundene Gerät wird im Auswahlbaum Serial to Ethernet mit der jeweiligen MAC-Adresse angezeigt. Die Basisinformationen zum Gerät erscheinen durch Aufklappen des Baumes.

#### MBUS-GEV - Benutzerhandbuch

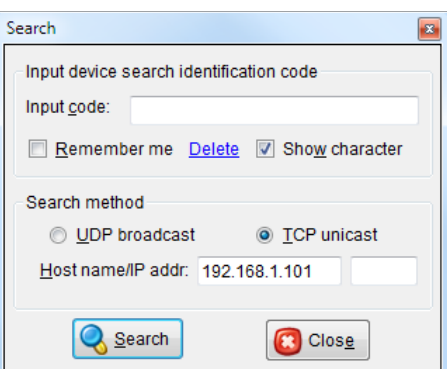

Abbildung 5: Start der Suche mit TCP unicast

Bitte beachten Sie, dass Geräte mit gesetztem Identifikationscode (Input code) nur dann gefunden werden, wenn dieser Code korrekt eingegeben wurde. Der Code kann im Tab Options gesetzt werden.

Gefundene Geräte können nun konfiguriert werden. Sie wählen ein Gerät generell durch Klicken auf die MAC-Adresse in der linken Spalte aus. Der Auswahlbaum *Serial to Ethernet* enthält alle verfügbare Gerät. Nach Anwahl eines Gerätes kann dieses nun bearbeitet werden. Die Übernahme einer Änderung erfolgt mit der Bestätigung durch *Setting* im Menü. Im Gerät wird die neue Konfiguration anschließend initialisiert, die Einstellungen werden im EEPROM des Gerätes gespeichert.

Über *Upload* im Menü können Sie eine neue Firmware auf das Gerät übertragen. Das Gerät muss dazu im Auswahlbaum selektiert werden.

- Während der Datenübertragung muss die Stromversorgung sichergestellt werden.
- Laden Sie nur von solvimus autorisierte Firmware-Updates auf das MBUS-GE20V/MBUS-GE80V.
- Ist der Firmware-Upload erfolgreich öffnet sich eine Bestätigungsbox.

Mit *Reset* im Menü können Sie ein ausgewähltes Gerät manuell neu starten. *Factory* setzt das Gerät auf Werkseinstellung zurück. Mit *Ping* können Sie die Verbindung und die Signallaufzeiten testen.

### <span id="page-12-0"></span>3.1.3 Konfiguration Netzwerk-Schnittstelle (Ethernet)

Das MBUS-GEV ist standardmäßig auf die IP-Adresse 192.168.1.101, Port 5000, Subnetz-Maske 255.255.255.0 und Gateway: 192.168.1.254 eingestellt. Es arbeitet im TCP-Server-Modus.

Das Gerät muss passend zu Ihrem Netzwerk konfiguriert werden, damit die Übertragung über Ethernet uneingeschränkt funktioniert.

Wählen Sie dazu das Gerät im Auswahlbaum aus und gehen Sie in das Tab *Network*. Dort können Sie festlegen, ob das Gerät auf eine feste IP-Adresse eingestellt werden soll oder die Einstellungen automatisch per DHCP bezieht. Im Falle der manuellen Konfiguration müssen Sie die Parameter entsprechend einstellen.

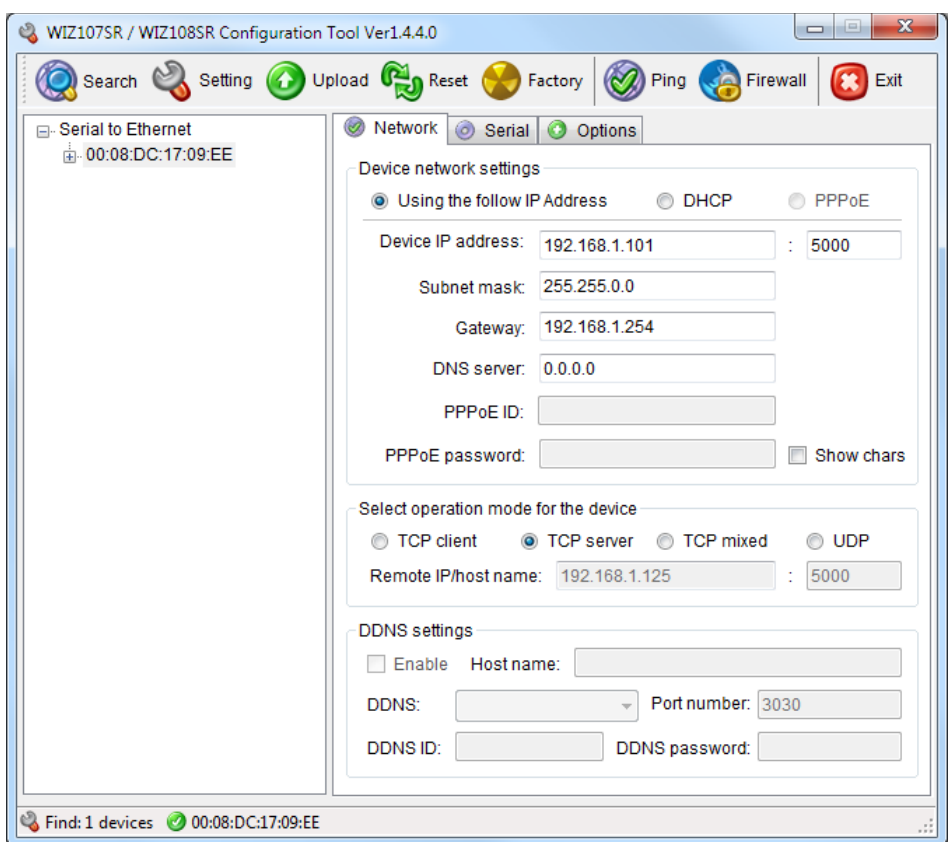

Abbildung 6: Konfiguration der Netzwerk-Schnittstelle

### Folgende Parameter stehen dabei zur Verfügung:

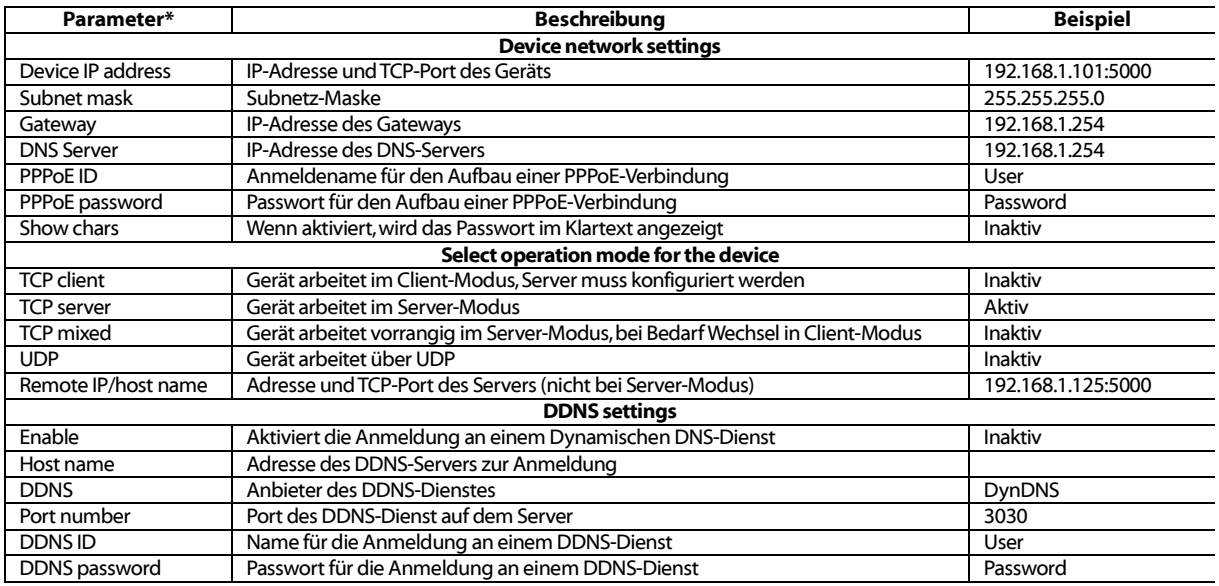

Tabelle 5: Netzwerk-Parameter

- Die PPPoE-Verbindung wird aktuell nicht unterstützt.
- **D** Der DDNS-Dienst wird aktuell nicht unterstützt.

Die Parameter werden mit **Setting** im Menü auf das Gerät übertragen.

### <span id="page-13-0"></span>3.1.4 Konfiguration serielle Schnittstelle (M-Bus)

Das MBUS-GEV ist standardmäßig auf 2400 bps, 8 Datenbits, gerade Parität, 1 Stoppbit und keine Flusssteuerung eingestellt.

M-Bus ist ein serielles Protokoll. Die Schnittstelle muss passend zum Netzwerk und den angeschlossenen Teilnehmern konfiguriert werden.

Wählen Sie dazu das Gerät im Auswahlbaum aus und gehen Sie in das Tab Serial. Dort können Sie die Einstellungen vornehmen.

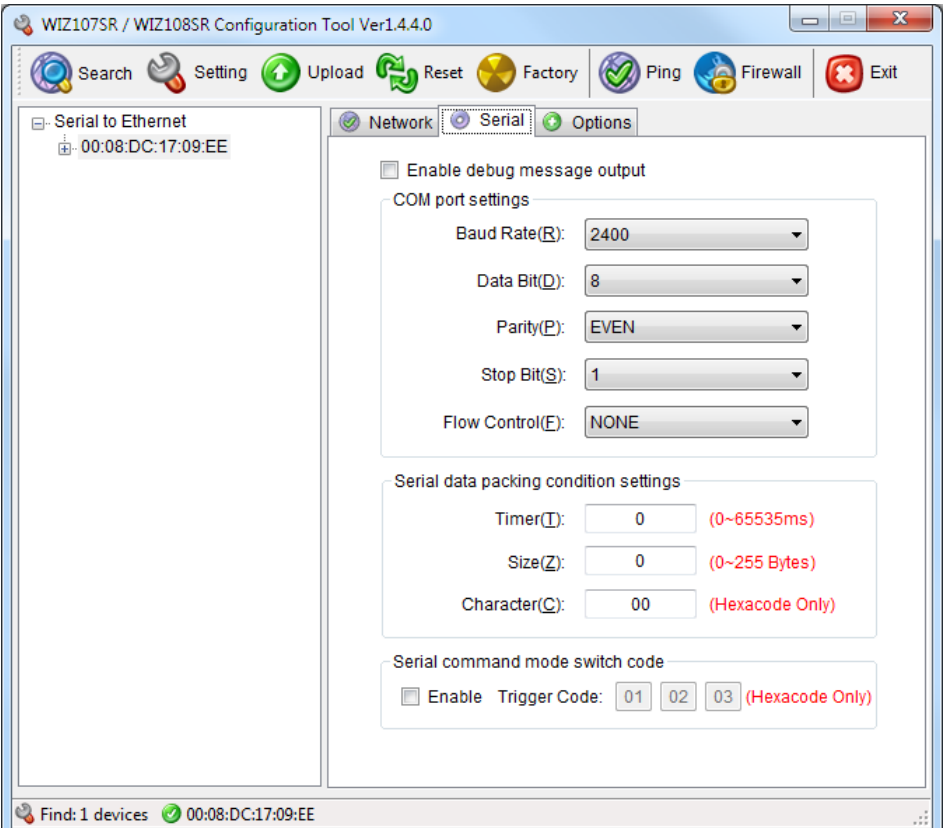

Abbildung 7: Konfiguration der seriellen Schnittstelle

Folgende Parameter stehen dabei zur Verfügung:

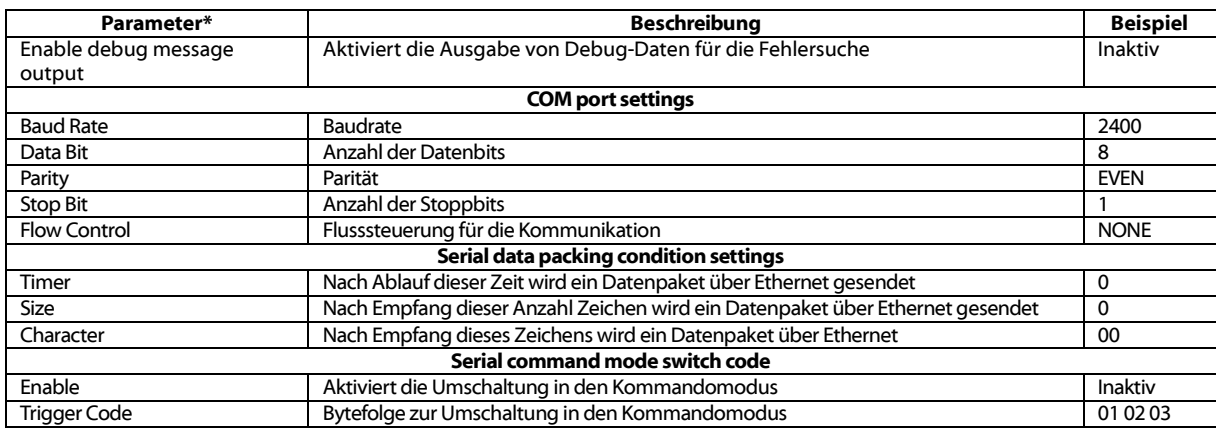

Tabelle 6: Parameter für M-Bus-Schnittstelle

Speziell die Parameter im Bereich Serial data packing condition settings können zu Problemen in einer Anlage führen. Sie geben an, wie das MBUS-GEV die seriellen Daten in Ethernet-Pakete packen soll.

- ◆ Der Wert 0 oder 0x00 bedeutet, dass diese Funktion inaktiv ist.
- ◆ Die Parameter Size und Character sollten 0 bzw. 00, also inaktiv, sein.

Der Parameter Timer sollte erhöht werden, wenn die Auslese-Software nur komplette M-Bus-Telegramme verarbeiten kann. Dort sollte dann eine Zahl eingestellt werden, die etwas größer ist als das längste zu erwartende Antwortpaket eines Zählers. Ist die Zeit zu groß eingestellt, kann es zu Timeouts bei der Auslesesoftware kommen.

Die Parameter werden mit **Setting** im Menü auf das Gerät übertragen.

# <span id="page-15-0"></span>3.2 Treiber für Virtuellen COM-Port

Ein Großteil der am Markt verfügbaren Auslesesoftware verlangt die Eingabe eines COM-Ports. Um dies auch mit dem MBUS-GEV zu gewährleisten, steht mit WIZ VSP ein Treiber zur Verfügung, der dem PC das MBUS-GEV als COM-Port zur Verfügung stellt.

### <span id="page-15-1"></span>3.2.1 Installation

Zur Installation führen Sie bitte folgende Schritte durch:

- Legen Sie bitte den Installationsdatenträger in Ihr Laufwerk und starten Sie die setup.exe.
- Wählen Sie ein Installationsverzeichnis und die gewünschten Nutzer der Installation aus. Sie benötigen etwa 5 MB freien Speicherplatz.
- Bestätigen Sie die abgeschlossene Installation mit dem Button Close.

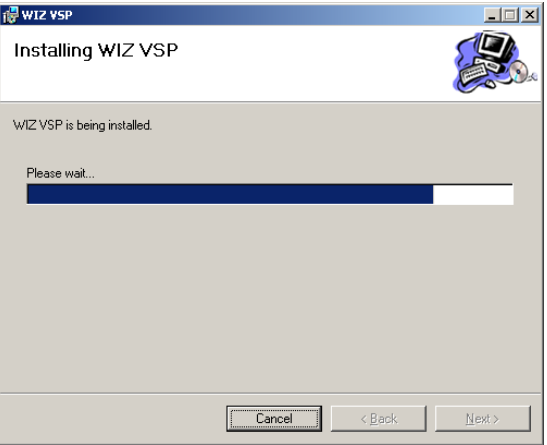

Abbildung 8: Installationsdialog WIZ VSP

# <span id="page-15-2"></span>3.2.2 Einrichtung des Virtuellen COM-Ports

Nach dem Programmstart erscheint die Hauptansicht der Software WIZ VSP. Mit dieser wird auf Ihrem PC ein Virtueller COM-Port für Kommunikation mit dem MBUS-GE20V oder MBUS-GE80V eingerichtet.

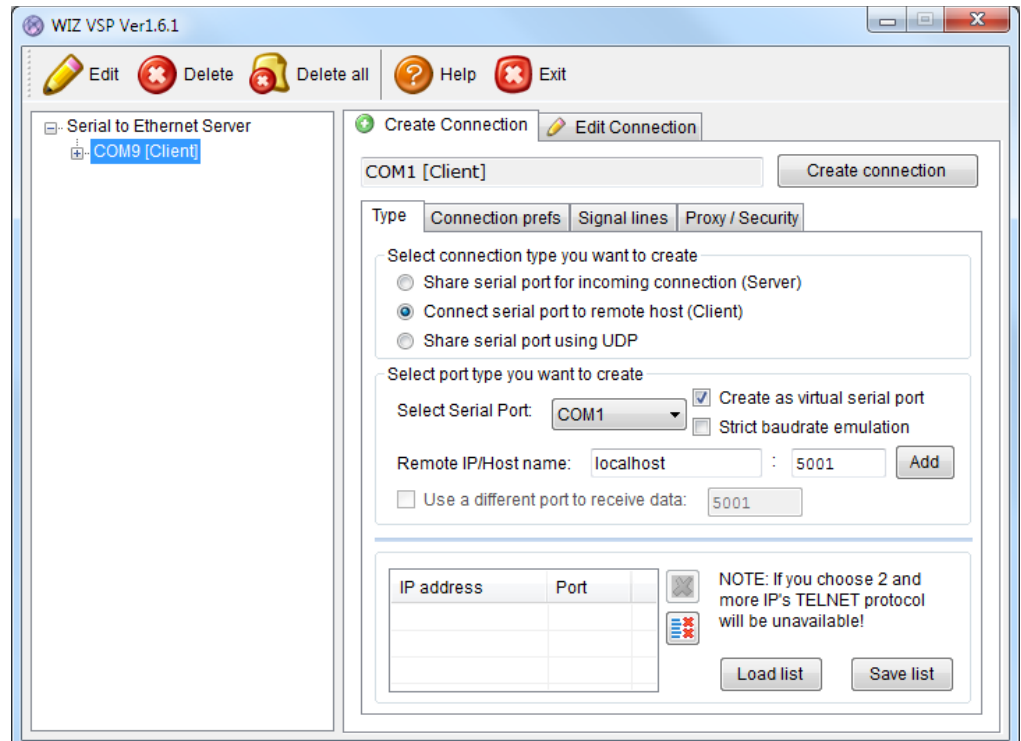

Abbildung 9: Verbindungsparameter WIZ VSP

Im Auswahlbaum links sind die aktuell eingerichteten COM-Ports aufgelistet. Auf der rechten Seite können mit den zwei Tabs *Create Connection* und *Edit Connection* Verbindungen erstellt oder geändert werden. Die im Folgenden beschriebenen Untertabs Type, Connection prefs, Signal lines und Proxy / Security haben darin jeweils die gleiche Bedeutung.

Folgende Parameter stehen dabei zur Verfügung:

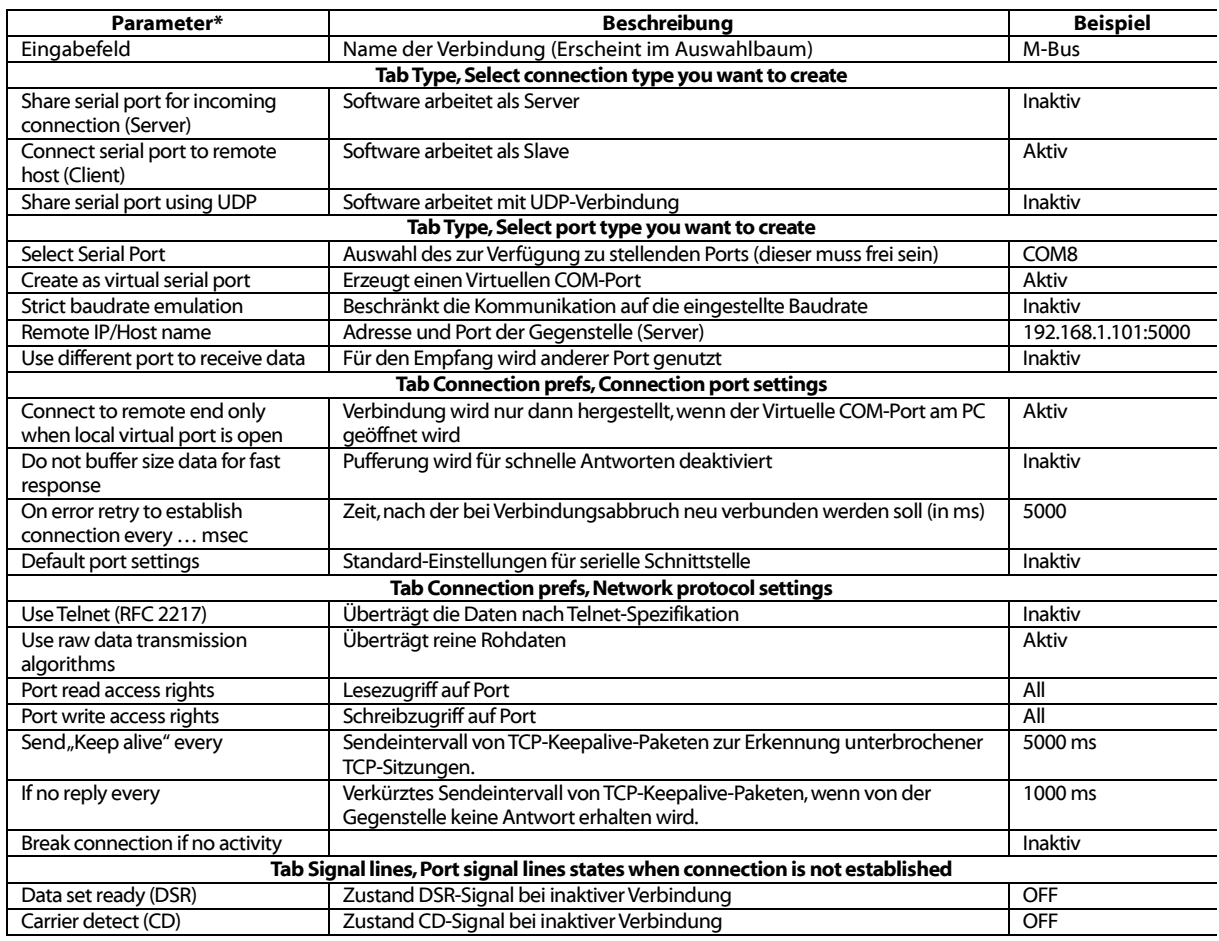

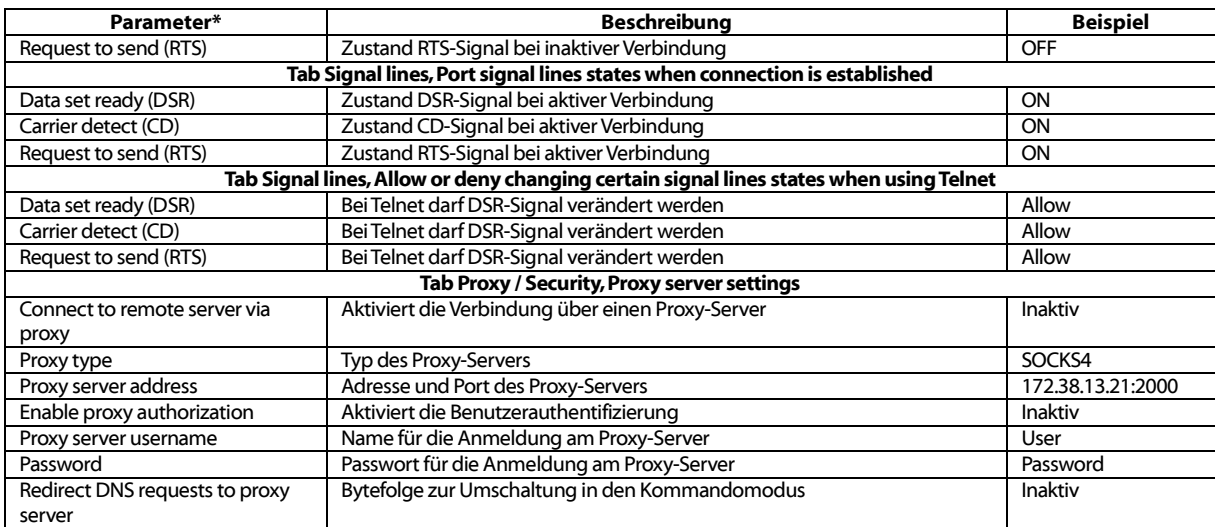

#### Tabelle 7: Parameter für Virtuellen COM-Port

Die meisten dieser Parameter können in der Regel unverändert bleiben. Meist werden nur die Einstellungen im Tab Type angepasst.

Zum Erstellen einer Verbindung führen Sie folgende Schritte durch:

- Wechseln Sie auf die Registerkarte Create Connection und in die Unterregisterkarte Type
- Wählen Sie den Modus Client aus
- Wählen Sie den COM-Port aus, welcher eingerichtet werden soll
- Geben Sie bei Bedarf einen anderen Namen für die Verbindung ein
- Tragen Sie die zuvor am MBUS-GEV eingestellte Adresse und Port ein und betätigen Sie die Schaltfläche Add
- Betätigen Sie die Schaltfläche Create connection

Nun haben Sie einen virtuellen COM-Port angelegt. Dieser sollte jetzt unter dem eingegebenen Namen links im Auswahlbaum erscheinen. Weitere Einstellungen können unverändert bleiben. Der Port ist sofort nach Erstellung nutzbar.

Virtuelle COM-Ports werden beim Systemstart automatisch wieder zur Verfügung gestellt.

Zur Änderung der Einstellungen markieren Sie links den zu ändernden COM-Port und nutzen das Tab *Edit Connection*.

### <span id="page-17-0"></span>3.2.3 Nutzung des Virtuellen COM-Ports

Sie können den Virtuellen COM-Port am PC in jeder Software genauso nutzen, wie echte Serielle Schnittstellen. Stellen Sie dazu lediglich den Port entsprechend ein. Dadurch können Sie mit beliebiger Software auf den M-Bus zugreifen.

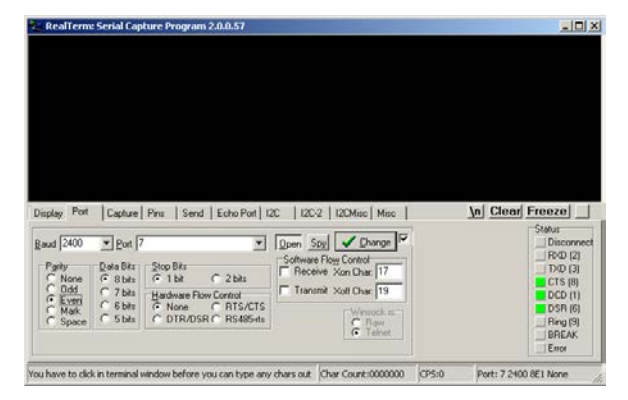

Abbildung 10: Terminalsoftware bei Nutzung des Virtuellen COM-Ports

# <span id="page-18-0"></span>4 Fehlerbehebung

Für den Fall, dass das MBUS-GEV nicht korrekt, wie in diesem Dokument beschrieben, arbeitet, ist es sinnvoll das Fehlverhalten entsprechend einzugrenzen um Abhilfe zu schaffen und die volle Funktionalität wieder herzustellen.

# <span id="page-18-1"></span>4.1 Hardware Fehler

### <span id="page-18-2"></span>4.1.1 Das Gerät reagiert nicht.

Nach Zuschalten der Spannungsversorgung zeigt das Gerät keine Reaktion. Die Stromaufnahme bleibt bei ca. 0 mA oder keine der Ethernet-LEDs blinkt nach dem Spannungszuschalten.

Prüfen Sie die Spannungsversorgung:

- Liegt eine Spannung von ca. 24 VDC zwischen den Anschlussklemmen 24VDC und GND an?
- Ist die Polarität der Spannungsversorgung richtig?

Lässt sich der Fehler nicht beheben, wenden Sie sich an unseren Support: E-Mail: support@solvimus.de

### <span id="page-18-3"></span>4.1.2 Die Stromaufnahme ist zu hoch.

Nach Zuschalten der Spannungsversorgung steigt die Stromaufnahme auf Werte über 500 mA.

Prüfen Sie den M-Bus-Anschluss:

- Liegt eine Spannung von ca. 36 VDC zwischen den Anschlussklemmen MBUS+ und MBUS- an?
- Trennen Sie den M-Bus vom Gerät. Hat sich die Stromaufnahme reduziert? Messen Sie nun die 36 VDC?
- Blinken nach dem Einschalten die Ethernet-LEDs?

Lässt sich der Fehler nicht beheben, wenden Sie sich an unseren Support: E-Mail: support@solvimus.de

# <span id="page-18-4"></span>4.2 Netzwerkfehler

### <span id="page-18-5"></span>4.2.1 Keine Netzwerkverbindung

Prüfen Sie die physische Netzwerkverbindung zwischen MBUS-GEV und PC, ob die Kabel korrekt verbunden bzw. eingesteckt sind. Bei einer direkten Verbindung zwischen PC und MBUS-GEV muss je nach Funktionsweise der Gegenstelle u. U. ein Cross-Over-Kabel eingesetzt werden.

Direkt am Netzwerkanschluss muss die Link-LED dauerhaft gelb leuchten und die Active-LED von Zeit zu Zeit grün blinken. Prüfen Sie auch die entsprechenden LEDs an der Gegenstelle (PC, Hub etc.). Ggf. sollte der Verbindungstest mit getauschten Kabeln wiederholt werden.

Leuchten alle LEDs korrekt, prüfen Sie, ob das MBUS-GEV im WIZnet Configuration Tool zu finden ist (s. Kap.: [3.1\)](#page-10-1). Hierfür muss das MBUS-GEV über ein lokales Netzwerk mit dem PC verbunden sein.

Falls das zu suchende MBUS-GEV nicht in der Liste (Zuordnung über MAC-Adresse) zu sehen ist, stellen Sie sicher, dass die Kommunikation nicht durch eine Firewall unterbunden wird.

Wird das MBUS-GEV in der Liste angezeigt, konfigurieren Sie dieses mit einer eindeutigen IP-Adresse, die im lokalen Netzwerk verfügbar ist. Wenden Sie sich hierzu an Ihren Netzwerkadministrator.

Bei einer direkten Verbindung zwischen PC und Netzwerk kann folgende Beispielkonfiguration verwendet werden, sofern keine anderen Teilnehmer mit dem Netzwerk verbunden sind:

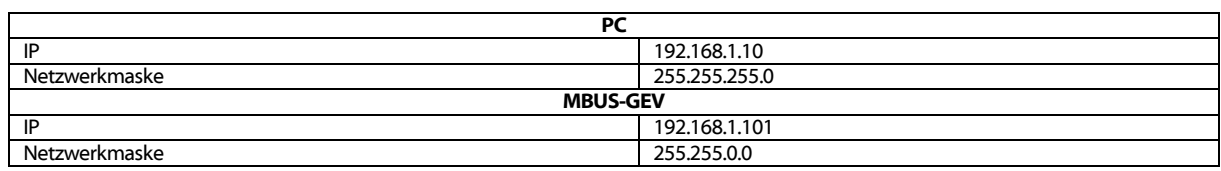

Tabelle 8: Beispieleinstellung IP-Adressen

Lassen sich die Zugriffsprobleme nicht beheben, wenden Sie sich an unseren Support: E-Mail: [support@solvimus.de](mailto:support@solvimus.de)

# <span id="page-19-0"></span>4.3 Fehler bei der Zählerauslesung

### <span id="page-19-1"></span>4.3.1 M-Bus-Zähler können nicht ausgelesen werden.

Prüfen Sie die Kabel zwischen MBUS-GEV und Zähler, und tauschen Sie ggf. fehlerhafte Kabel aus. Messen Sie bei eingeschaltetem MBUS-GEV die M-Bus-Spannung (ca. 36 VDC) zwischen den beiden M-Bus-Anschlüssen am MBUS-GEV bzw. auch am Zähler.

Entfernen Sie (falls vorhanden) andere Zähler, um eine mögliche Fehlerquelle auszuschließen.

Falls ein weiterer M-Bus-Zähler verfügbar ist, können Sie zur Eingrenzung der Fehlerquelle den Kommunikationstest mit diesem Zähler erneut durchführen.

Prüfen Sie gegebenenfalls die Timeout-Einstellungen der Auslesesoftware mit der eingestellten Zeit für die Paketierung der Daten (s. Kap.: [3.1.4\)](#page-13-0) und der Dauer des Datentransfers. Möglicherweise ist das Timeout in der Auslesesoftware zu klein gewählt, so dass die Daten nur partiell oder gar nicht ankommen. Ebenso können Empfangsdaten durch die Paketisierung aufgeteilt werden. Dies kann durchaus auch zu Problemen führen. Zur Überprüfung eignet sich ein Terminalprogramm (s. Kap.: [3.2.3\)](#page-17-0). Durch senden eines REQ\_UD2-Befehls an den Zähler (z.B. Bytefolge 0x10 0x7B 0xFE 0x79 0x16) können die Empfangsdaten im Terminalprogramm analysiert werden.

Lässt sich der Fehler nicht beheben, wenden Sie sich an unseren Support: E-Mail: support@solvimus.de

# <span id="page-20-0"></span>5 Technische Daten

# <span id="page-20-1"></span>5.1 Allgemeine Eigenschaften

### <span id="page-20-2"></span>5.1.1 Abmessungen

Das Gehäuse hat folgende Abmessungen:

- Breite: 35 mm
- Höhe: 89 mm
- Tiefe: 58 mm

# <span id="page-20-3"></span>5.1.2 Montage

Das Gerät ist für die Schaltschrankmontage vorgesehen:

- Temperaturbereich:  $0 50$  °C
- Luftfeuchtigkeit: 10 95 %relH
- Schutzart: IP20

# <span id="page-20-4"></span>5.2 Elektrische Eigenschaften

### <span id="page-20-5"></span>5.2.1 Versorgung

Das Gerät wird extern versorgt (Anschlussbelegung s. Kap.: [0\)](#page-8-2):

- Spannung: 24 V(DC)  $\pm$  5 %, Schraubklemmen ( $\leq$ 2,5 mm<sup>2</sup>)
- Leistungsaufnahme: 2 W (Ruhezustand), max. 10 W
- Sicherheit: Verpolungsschutz, Überspannungsschutz (Transient)

# <span id="page-20-6"></span>5.2.2 Zählerschnittstellen

Das Gerät verfügt über eine M-Bus-Zählerschnittstelle (Anschlussbelegung s. Kap.: [0\)](#page-8-2):

- konform zu EN 13757-2, Uspace = 36 V, Umark = 24 V, Schraubklemmen  $(\leq 2.5$  mm<sup>2</sup>)
- max. 20 Standardlasten (UL) bei MBUS-GE20V, max. 80 Standardlasten (UL) bei MBUS-GE80V
- Max. Baudrate 19200 bps

# <span id="page-20-7"></span>5.2.3 Kommunikationsschnittstellen

Das Gerät verfügt über eine Kommunikationsschnittstelle (Anschlussbelegung s. Kap.: [0\)](#page-8-2):

• Ethernet: konform zu IEEE 802.3, 100 Base-TX, RJ45-Steckverbinder